## Comparison & Ex-Ante - Creating in the research tab

Last Modified on 13/02/2024 3:34 pm GMT

Research can be created directly from the Pathways homepage, through the Research tab and within a Contact record.

To create a comparison with Ex-ante scenario in the Research tab, click into the tab from the Homepage:

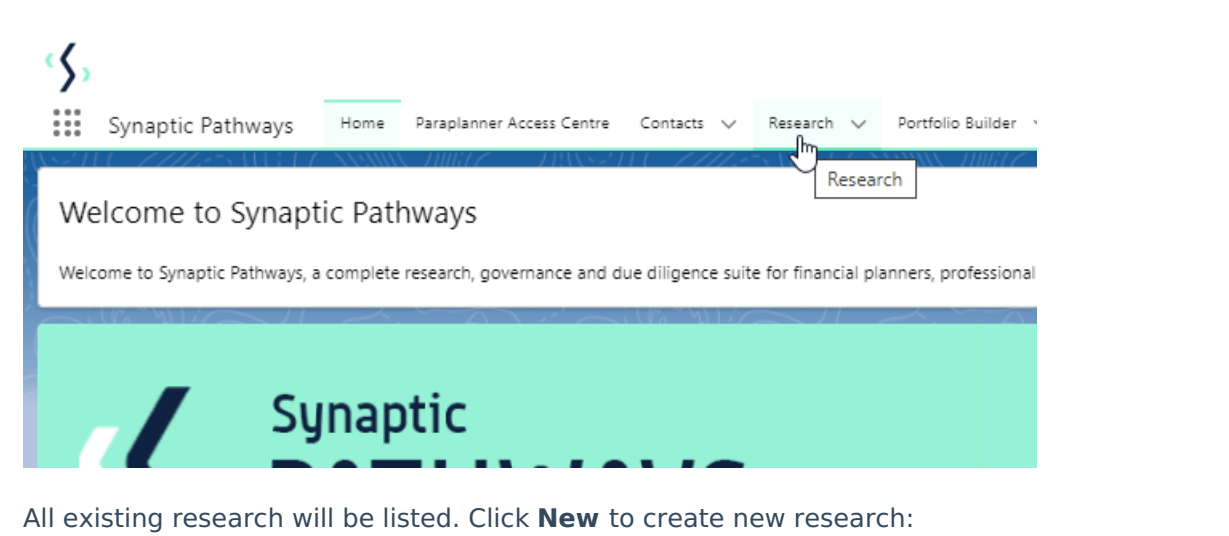

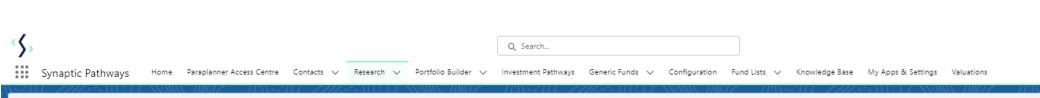

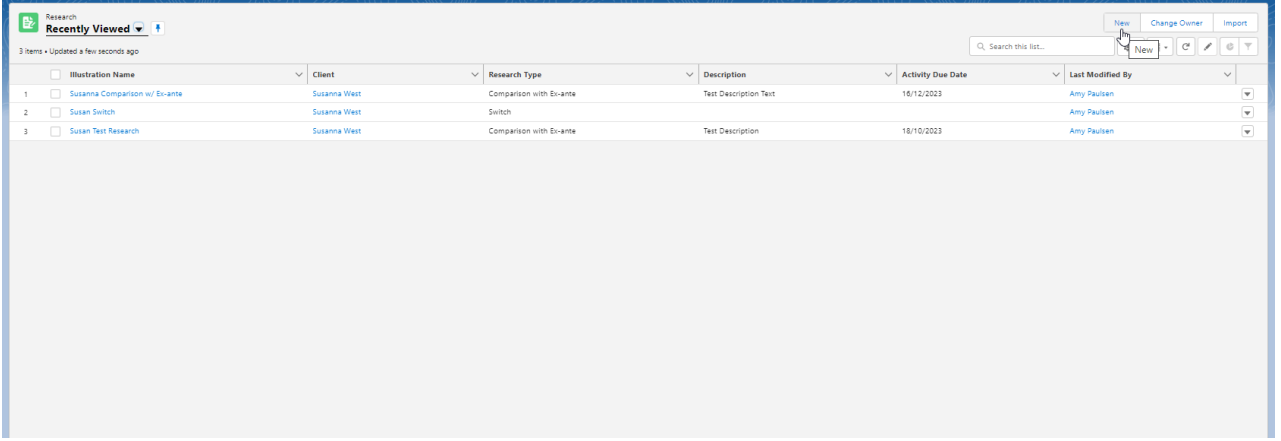

 $\begin{picture}(150,10) \put(0,0){\line(1,0){10}} \put(15,0){\line(1,0){10}} \put(15,0){\line(1,0){10}} \put(15,0){\line(1,0){10}} \put(15,0){\line(1,0){10}} \put(15,0){\line(1,0){10}} \put(15,0){\line(1,0){10}} \put(15,0){\line(1,0){10}} \put(15,0){\line(1,0){10}} \put(15,0){\line(1,0){10}} \put(15,0){\line(1,0){10}} \put(15,0){\line($ 

If you would like to run a comparison with an ex-ante report, select the first option. If you wish to create an ex-ante report without the comparison, select the second option:

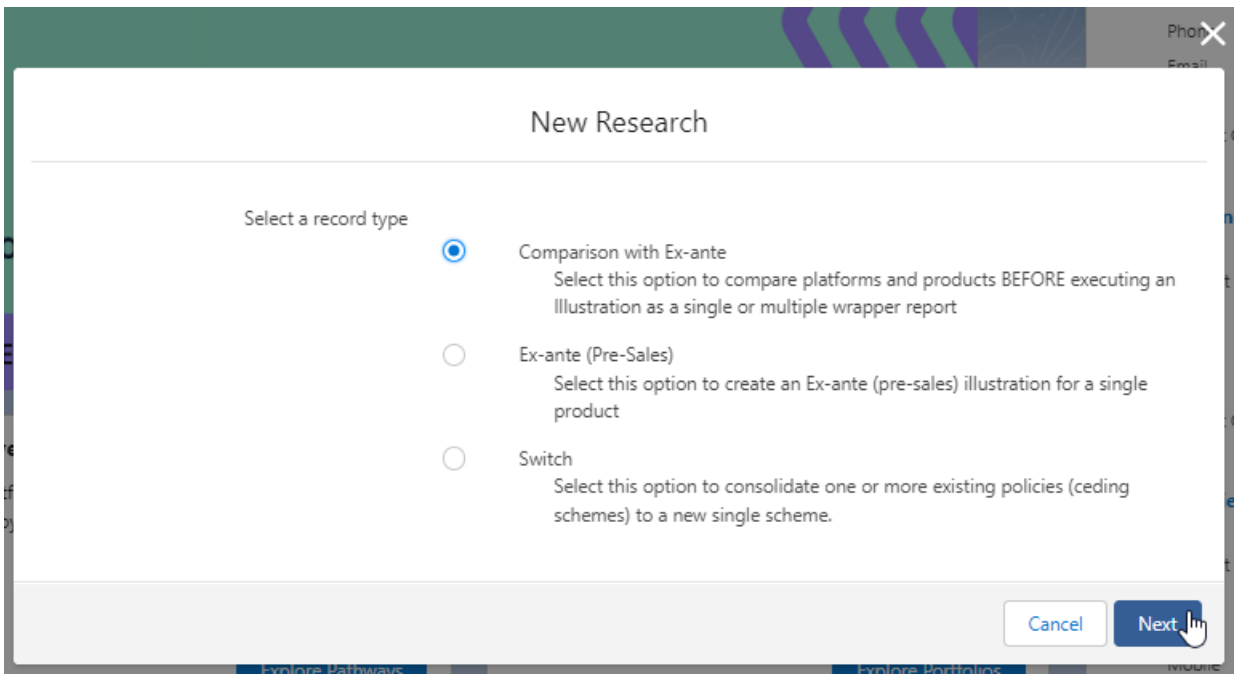

As we have created research within the Research tab, you will need to search for the client:

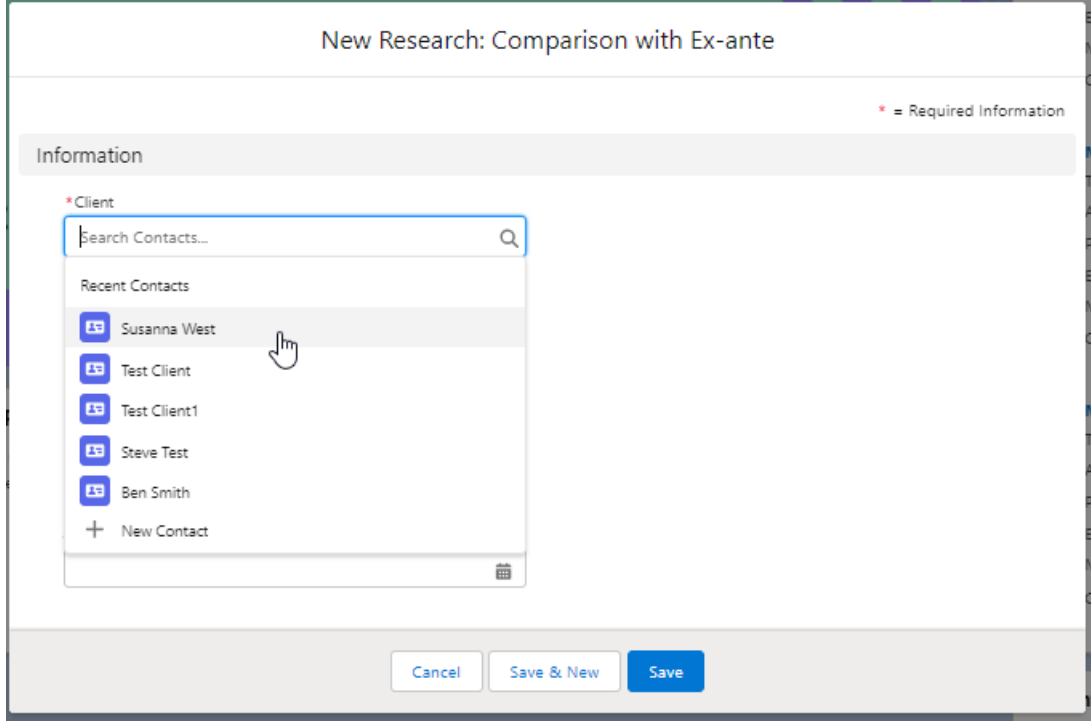

Note - Client field will already be completed if research is created in the contact record.

Complete the remaining fields:

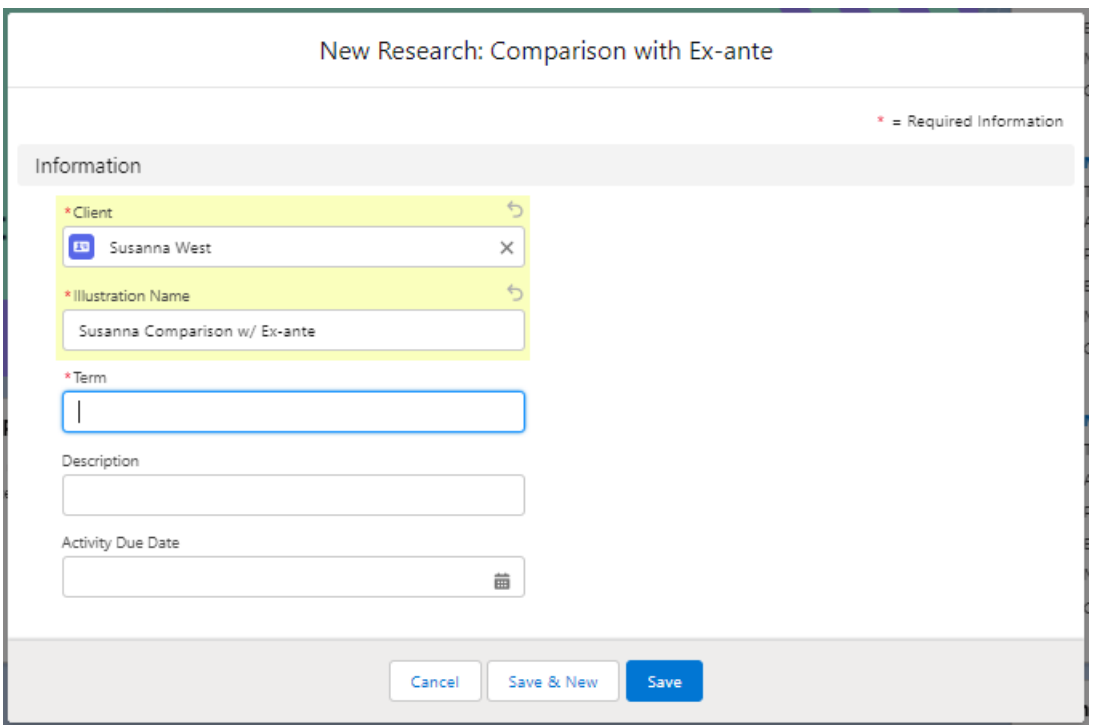

## **Save:**

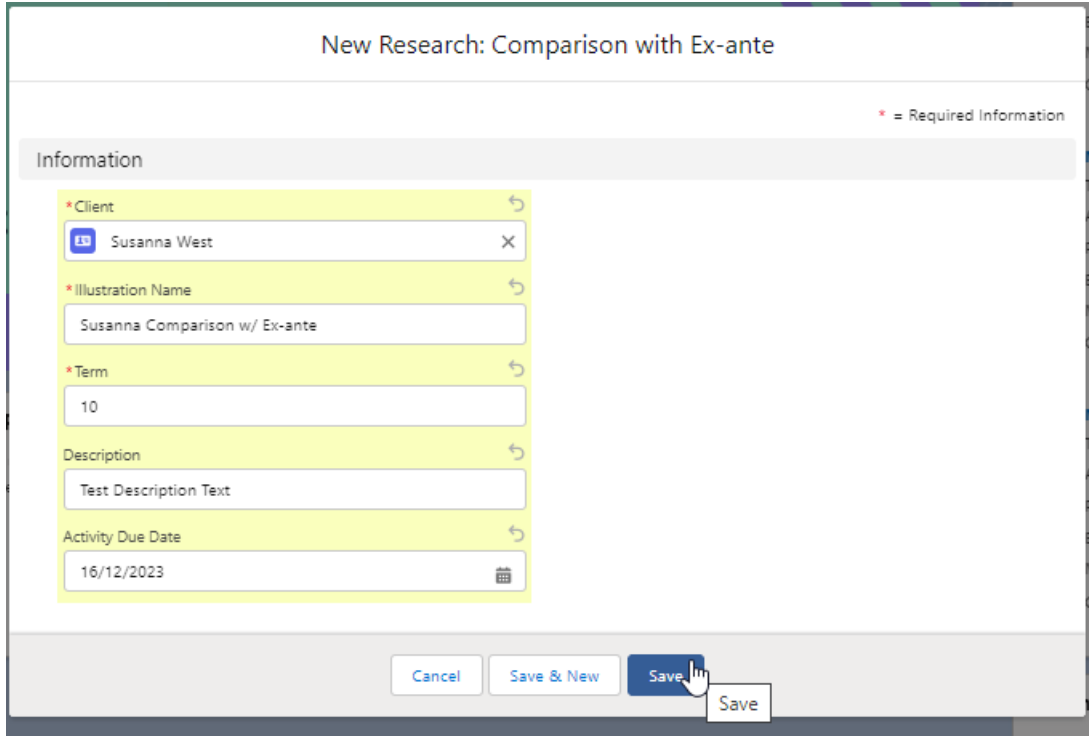

This will take you directly into the research:

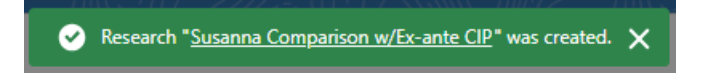

If using a Central Investment Proposition, Choose a segment:

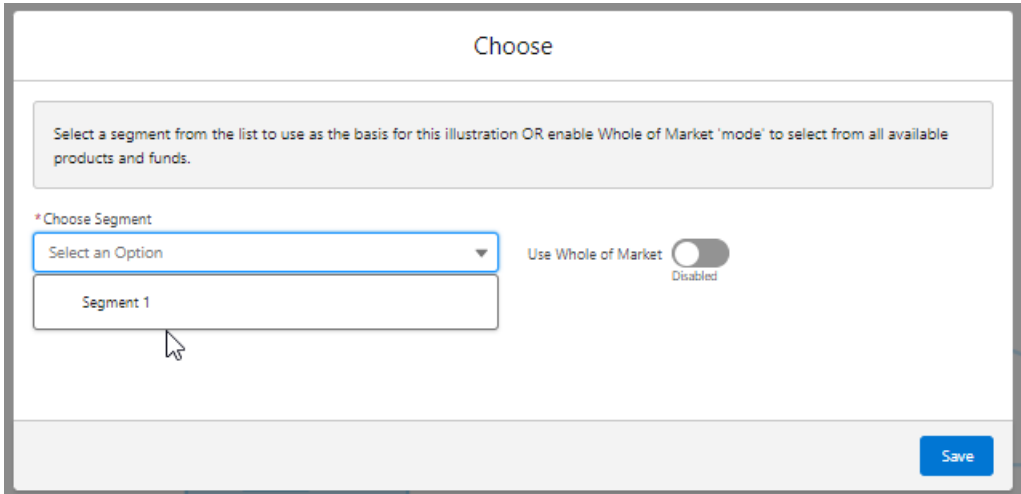

## If you would like to create Whole of Market research, select **Use Whole of Market**

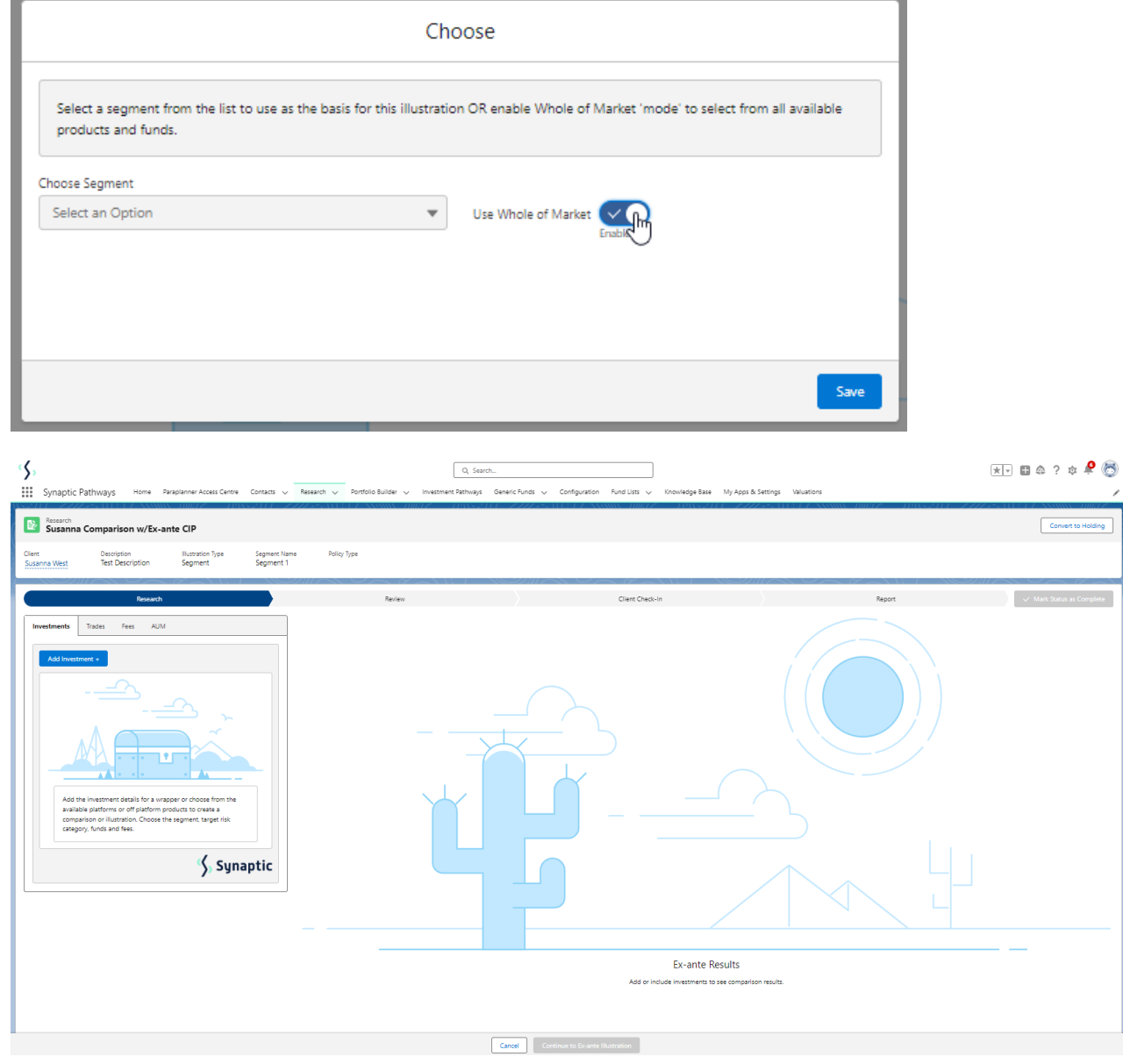